## **Инструкция по загрузке демобазы товаров в весы серии МК\_SL**

Настоятельно рекомендуется внимательно ознакомиться с руководством:

• по эксплуатации весов с печатью этикеток серии МК SL)[\(https://massa.ru/mk-sl.pdf\)](https://massa.ru/mk-sl.pdf);

• по подготовке к работе весов серии МК SL [\(https://massa.ru/mk-sl\\_n.pdf\)](https://massa.ru/mk-sl_n.pdf).

Демобаза товаров предназначена для быстрого ознакомления с функциональными возможностями весов серии МК\_SL и состоит из трех файлов, которые сначала необходимо сохранить на SD-карту, а затем с нее загрузить в весы.

Таблица 1 – Файлы, входящие в демобазу

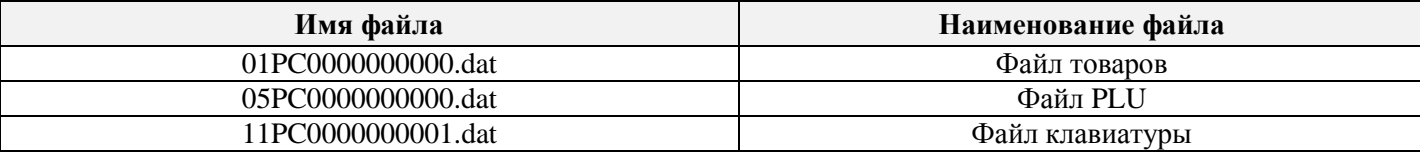

## **Порядок загрузки демобазы в весы:**

1. Скачайте демобазу товаров для весов серии MK\_SL с сайта МАССА-К [\(https://massa.ru/upload/files/Demo 2 SL\\_RU\\_r2.zip\)](https://massa.ru/upload/files/Demo%202%20SL_RU_r2.zip).

2. Распакуйте скачанный архив и сохраните распакованные файлы в корень SD-карты.

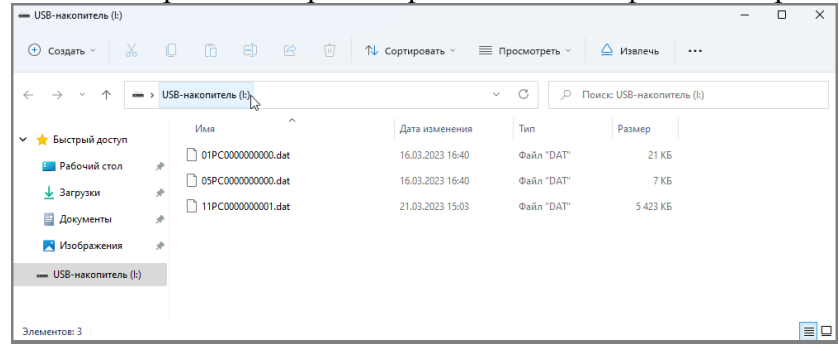

## 3. Включите весы.

4. Войдите в меню настроек по длительному нажатию ( $\sim 10$  секунд) на знак логотипа в верхнем левом углу экрана.

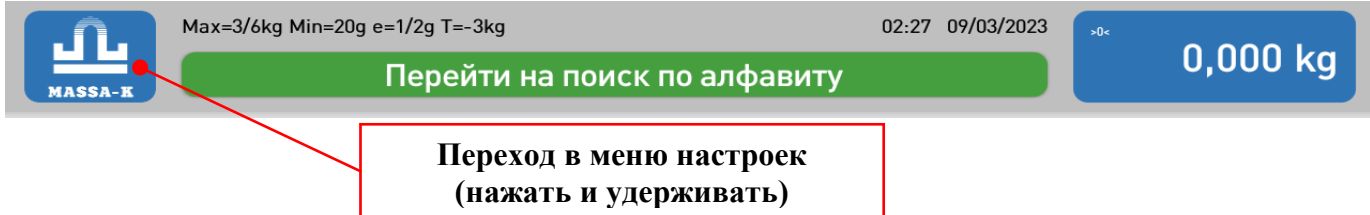

Перед загрузкой демобазы товаров в весы рекомендуется установить заводские настройки. Для чего:

- *в меню настроек выберите пункт «Заводские настройки»;*
- *введите пароль (заводская установка пароля – «0000»);*
- *установите галку «Удалить загруженные файлы»;*
- *нажмите кнопку «Установить»;*
- *вернитесь в меню настроек по длительному нажатию на знак логотипа в верхнем левом углу экрана;*
- 5. Вставьте SD-карту в разъем на сенсорном экране весов.
- 6. В меню настроек выберите пункт «SD-карта».
- 7. Введите пароль (заводская установка пароля «0000»).
- 8. Загрузите демобазу товаров в весы кнопкой «Загрузить».
- 9. Вернитесь в основной экран весов, нажав «Х» в верхнем правом углу экрана.

Загрузка демобазы товаров в весы завершена. После успешной загрузки можно ознакомиться с работой весов в разных режимах работы и на разных размерах этикеток.

 После ознакомления рекомендуется восстановить заводские настроек весов аналогично п.4 настоящей инструкции.